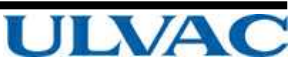

取扱説明書

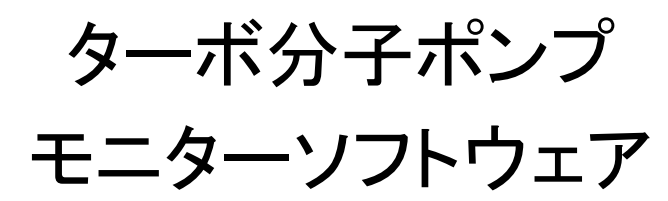

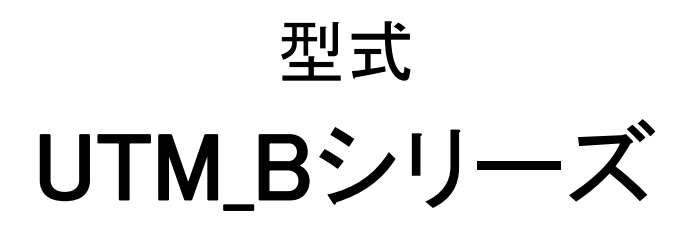

この製品をご使用になる前に必ずお読みください。 また,いつでもご使用できるように大切に保管してください。

## 株式会社アルバック

規格品事業部

http://www.ulvac.co.jp/

# はじめに

このたびは弊社製ターボ分子ポンプをご利用いただき誠にありがとうございます。

本取扱説明書は本製品を使用されるお客様,および弊社サービスマンを対象として記載され ています。

本ポンプおよび本電源装置をお使いになる前に,取扱説明書をよくお読みいただき,内容に 従って正しくお使いください。

また,お読みになった後も取扱説明書をすぐに取り出せる場所に大切に保管してください。

## おことわり

本書の著作権は,株式会社アルバックが所有します。したがって,弊社の許可なく内容の一部ま たは全部を転載・複製することはおやめください。

本書の内容は,改良のため将来予告なく変更することがあります。

本書の内容は作成にあたり万全を期しておりますが,万一誤りや記載漏れ等が発見されても,直 ちに修正できないことがあります。

本書の内容による運用の結果の影響に関しては,責任を負いかねますのでご了承ください。

Copyright 2017 ULVAC,Inc.c All rights reserved.

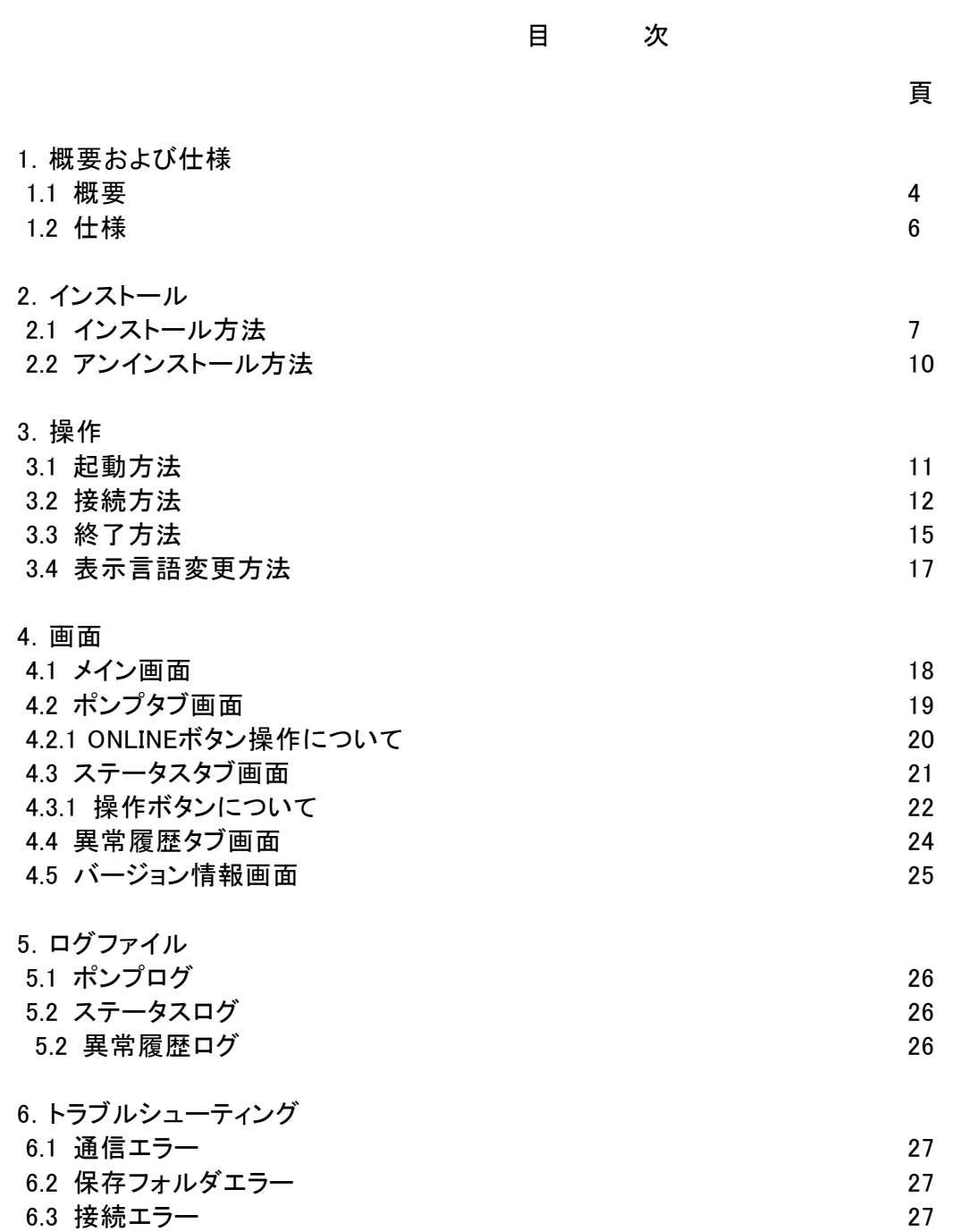

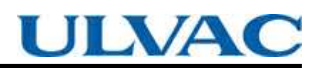

1.概要および仕様

1.1 概要

本アプリケーションは、ターボ分子ポンプとRS-232Cを介して、ポンプ情報の収集・保存を行うソフトウェアです。 本アプリケーションは以下の機能を有しています。

・ポンプ情報の収集保存

操作モード

機種識別番号

運転時間

メンテナンスコール時間

メンテナンスコール時間設定

起動回数

回転数変更設定

低速回転数設定(0.1%単位)

RY1(リレー出力1)設定

RY2(リレー出力2)設定

DO1設定

DO2設定

アナログ出力設定

起動時間超過設定

消費電力設定

Normal出力回転数

ベンディングバルブ動作時間設定

RS-485ネットワークID ※1

RS-485マルチドロップ設定 ※1

RS-485終端抵抗設定 ※1

・ステータス情報の1秒周期ロギング

回転数

回転数(0.1%)

モータ電流値

規定回転数

ベアリング温度

モータ温度

- ・スタート・ストップ・アラームリセット操作
- ・異常履歴の収集保存
- ※1 RS-485通信時のみ有効です。

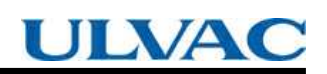

1.2 標準仕様

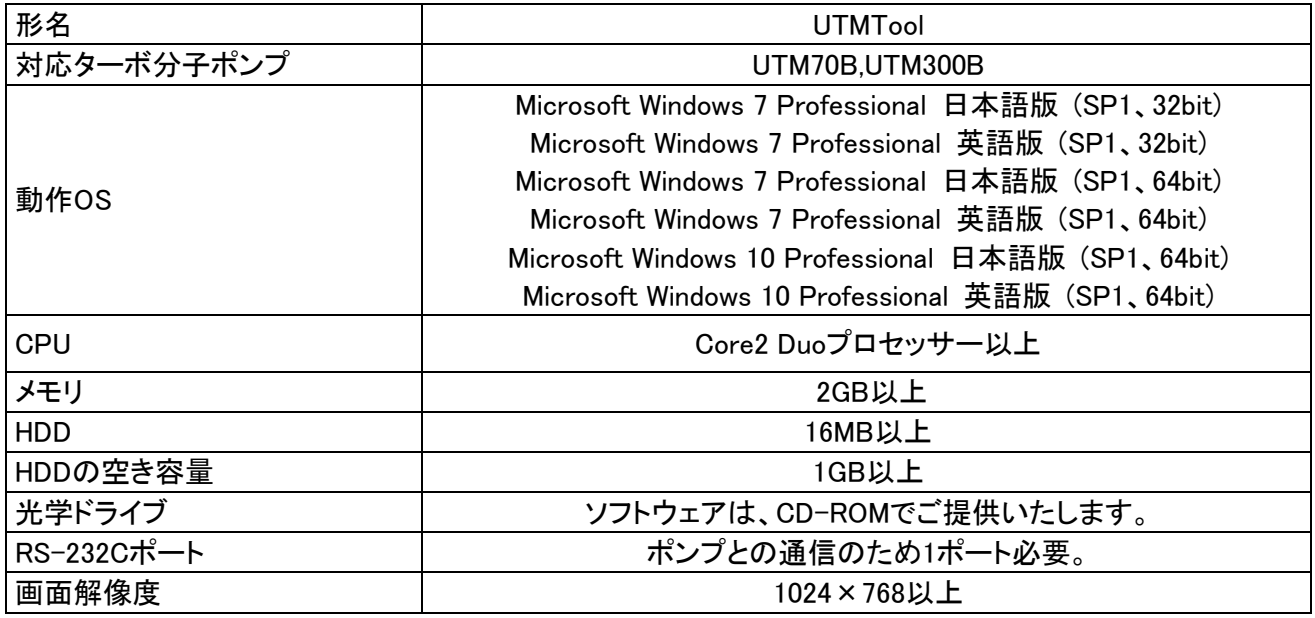

※動作のために Microsoft .Net Framework4 がインストールされていることが必要です。

- 2.インストール
	- 2.1 インストール方法

①製品のCD-ROMをパソコンのCDドライブに挿入してください。

②エクスプローラでCD-ROMドライブを開いてください。

「ソフトウェア」のフォルダにsetup.exeが入っています。setup.exeをダブルクリックして実行してくださ い。

③ユーザアカウント制御が表示されます。

 $\overline{a}$ 

「はい」を選択してください。

④言語の選択画面が表示されます。

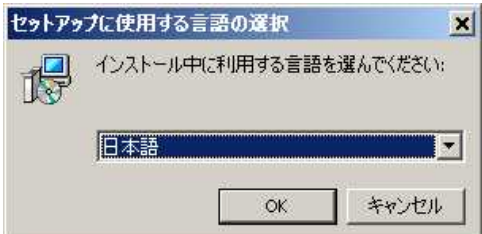

インストールしたい言語を選んでOKボタンを押してください。

⑤使用許諾契約書の同意画面が表示されます。

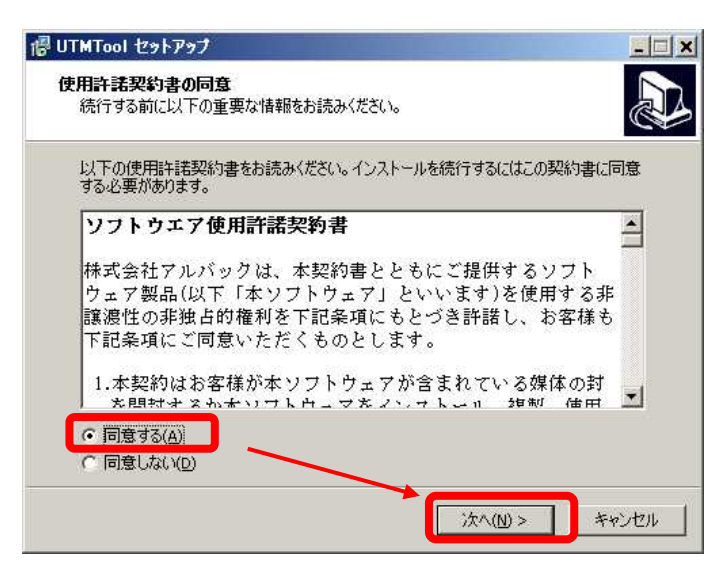

契約書をお読みいただき「同意する」を選択して「次へ」ボタンを押してください。

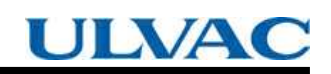

⑥インストール先の指定が表示されます。

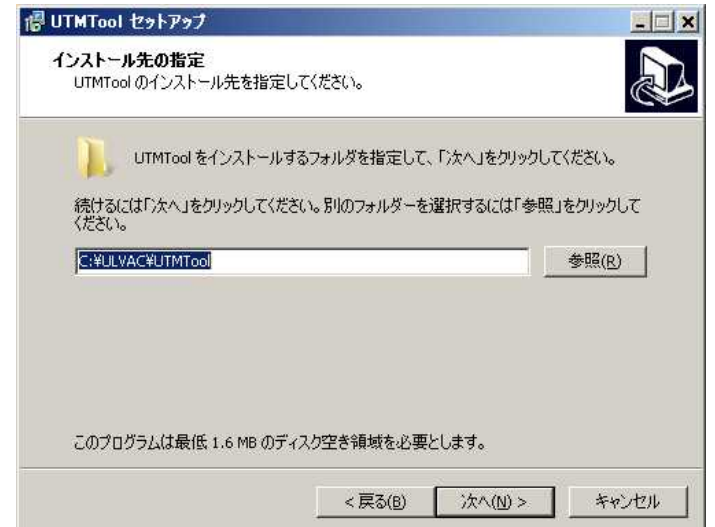

インストール先を変更しない場合は、「次へ」ボタンを押してください。

⑦アイコンを追加する画面が表示されます。

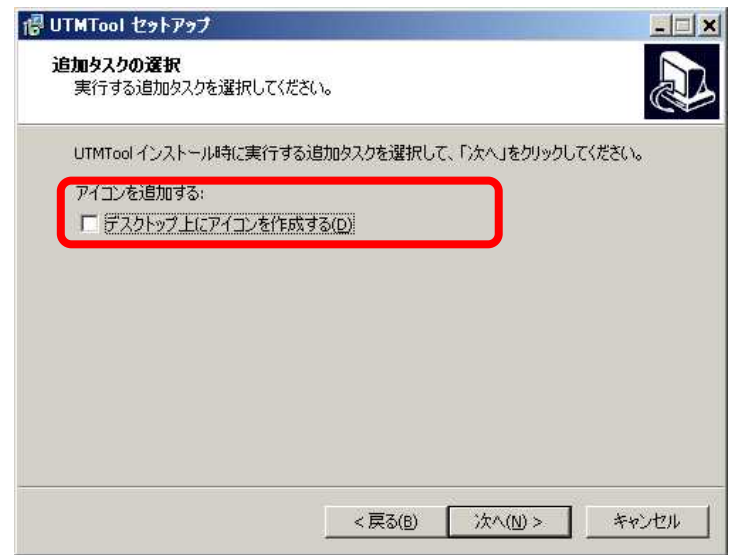

デスクトップにアイコンを作成する場合は、チェックしてください。 「次へ」ボタンを押してください。

⑧インストール準備完了が表示されます。

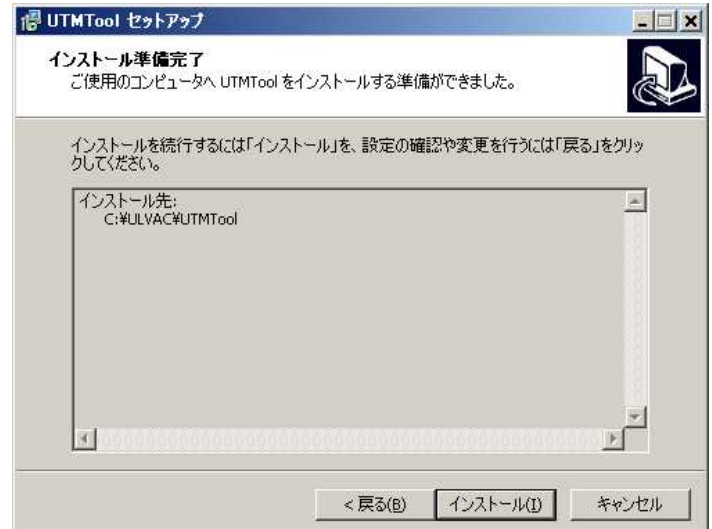

「インストール」ボタンを押してください。インストールが開始します。

⑨セットアップウィザードの完了画面が表jされます。

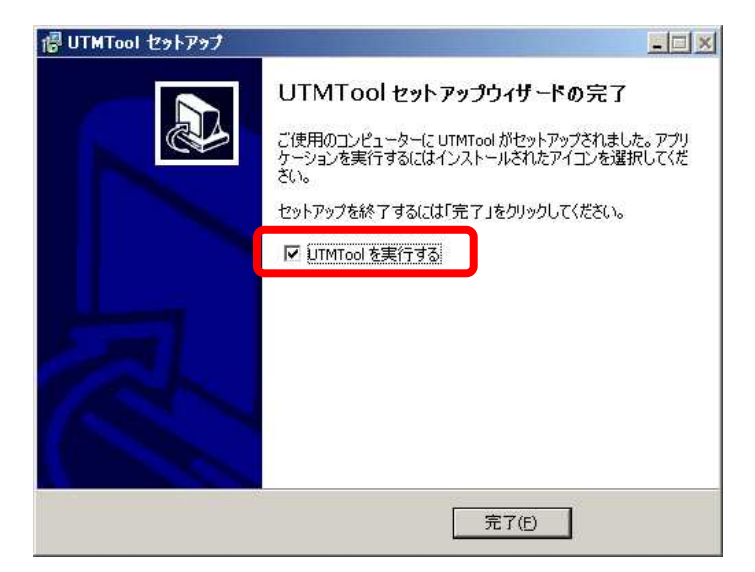

「完了」ボタンを押してください。

この画面で「UTMToolを実行する」にチェックしているとUTMToolが起動します。

2.2 アンインストール方法

プリケーションを削除するには、以下の操作手順を行ってください。

①「スタート」→「コントロールパネル」の順にクリックします。

②「コントロールパネル」が表示されます。 「プログラムのアンインストール」をクリックします。

③「プログラムと機能」が表示されます。

アプリケーションの一覧から、UTMToolをクリックします。

④ユーザアカウント制御が表示されます。

「はい」を選択してください。アンインストールが実行されます。

3.操作

3.1 起動方法

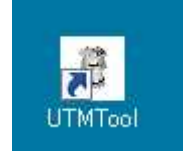

デスクトップのUTMToolアイコンをダブルクリックするか、

「スタート」→「ULVAC」→「UTMTool」のUTMToolを選択してください。

UTMToolが起動します。

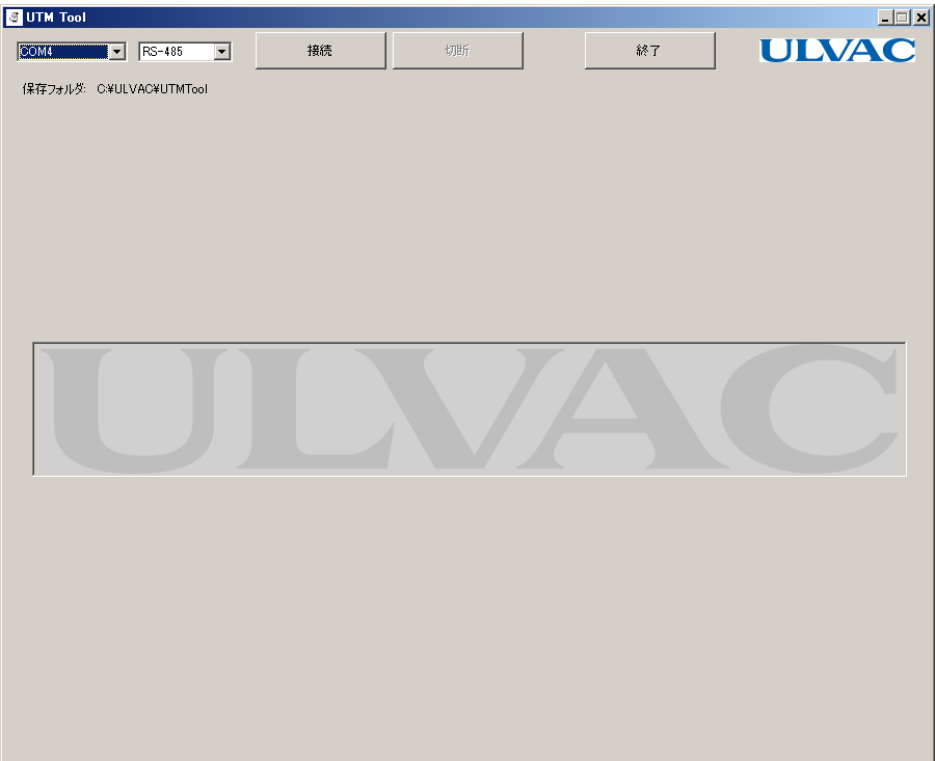

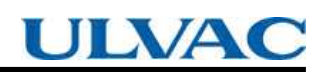

3.2 接続方法

①パソコンのシリアルポートとターボ分子ポンプのコネクタがケーブルで正しく接続してください。

②シリアルポート名と通信形式の2つをドロップダウンから選択し、「接続」ボタンを押してください。 通信形式は、RS-232CとRS-485から選択できます。ポンプと接続に使用している形式を選択してください。

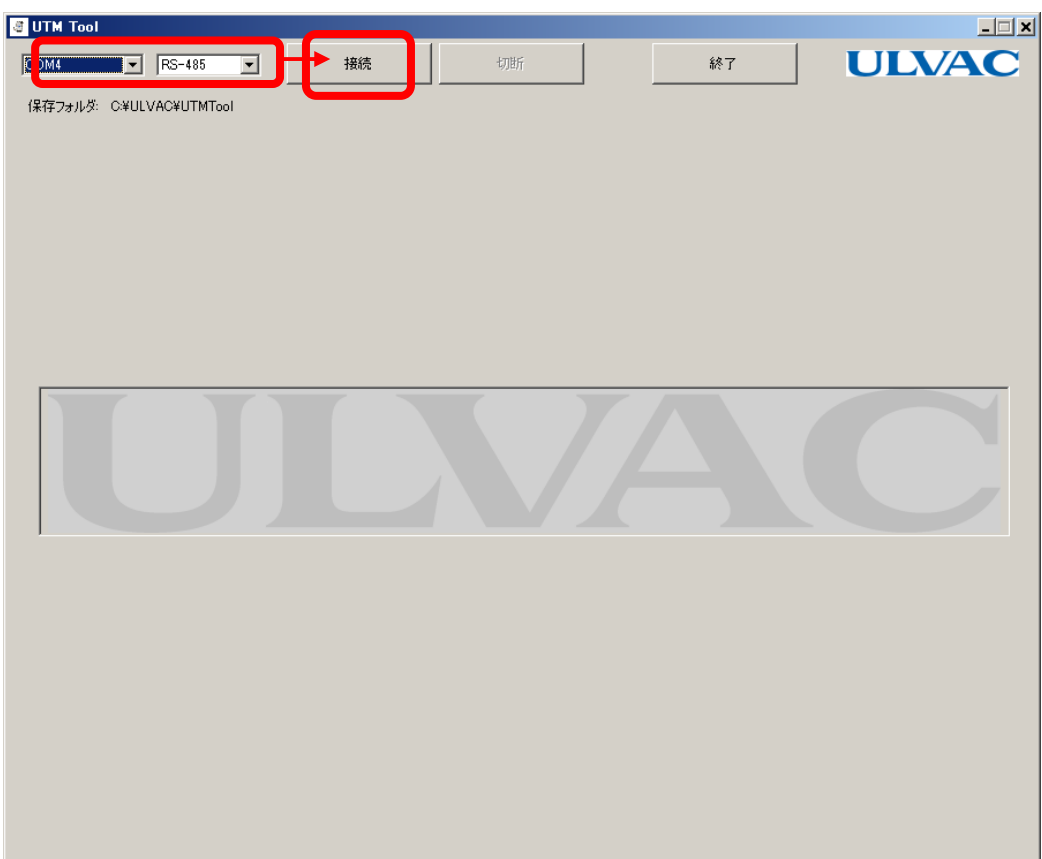

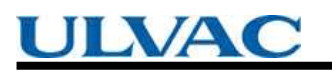

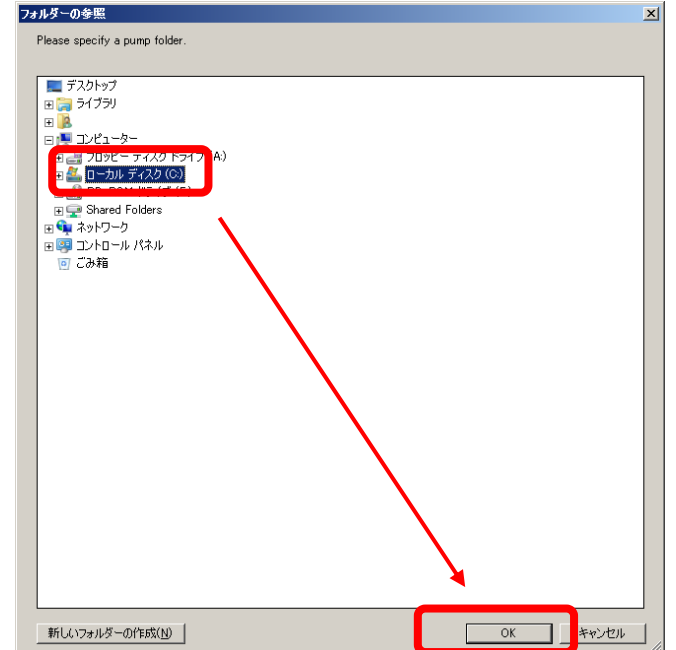

③フォルダー参照画面が表示されます。ポンプから収集したデータの保存先を選択してください、

「OK」ボタンを押してください。

※RS-485通信での接続時にポンプ側のマルチドロップ設定がONの場合、通信ができません。この時、マルチ ドロップ設定をOFFにする確認メッセージが表示されます。

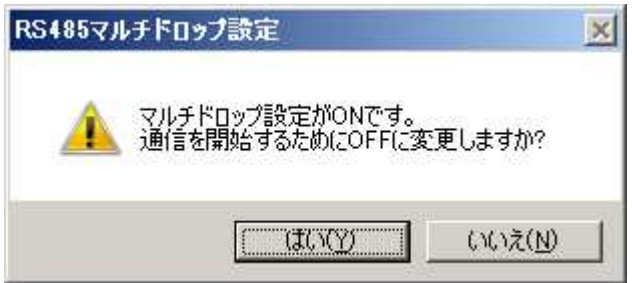

ここで、「はい」を選択するとマルチドロップ設定をOFFに変更し、接続処理を継続します。「いいえ」を選択した 場合、接続処理を中止します。

### ④ポンプステータスが収集され表示されます。

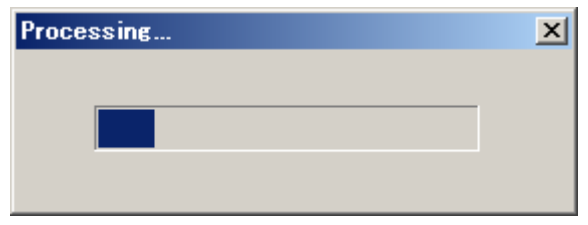

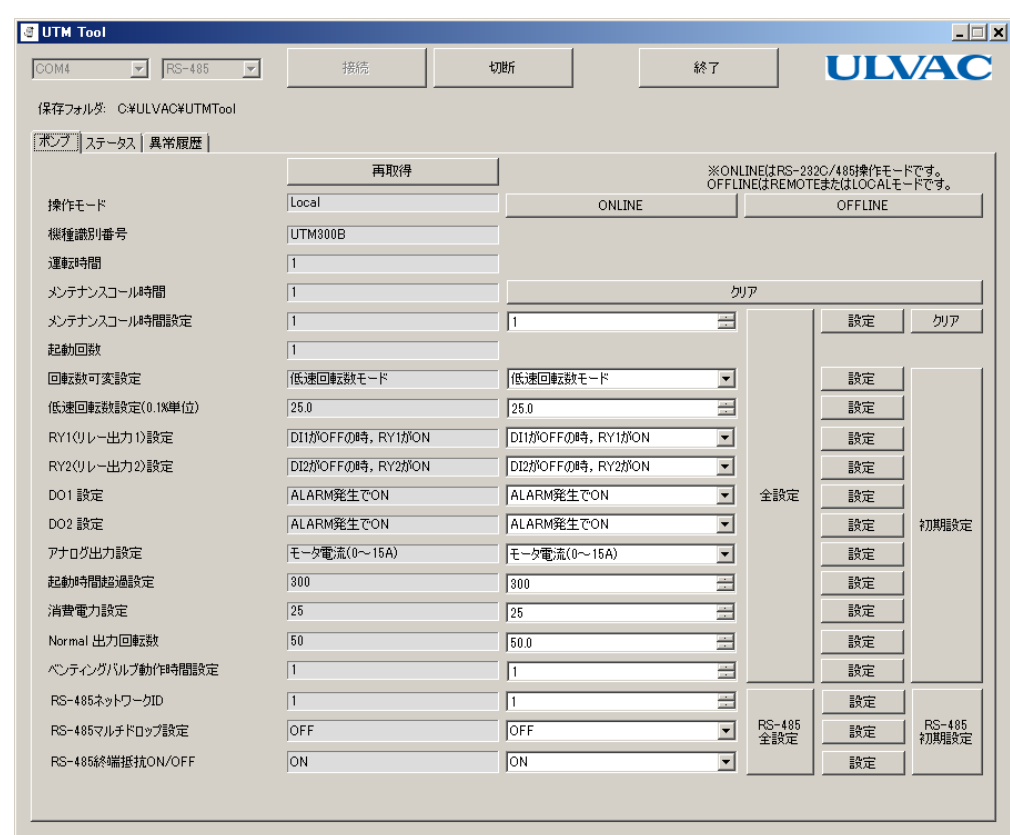

接続が確立すると、各操作ボタンが有効になります。

3.3 終了方法

①接続状態の場合は「切断」ボタンを押してください。

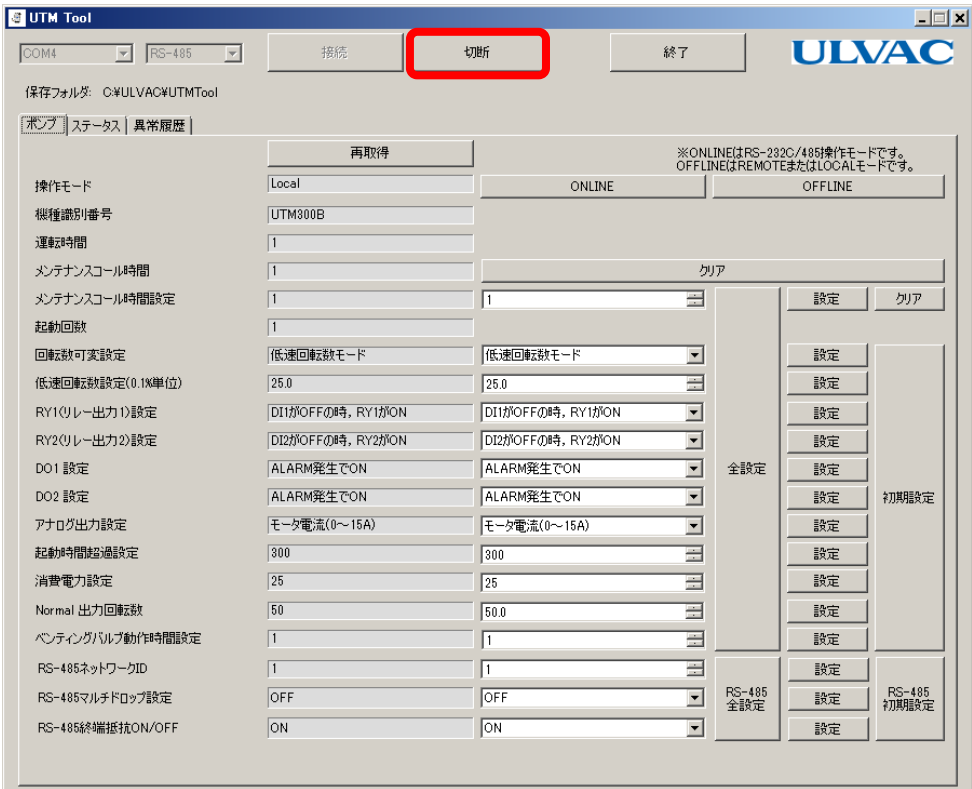

※RS-485通信で接続時にマルチドロップ設定をONからOFFに変更したいた場合、マルチドロップ設定をONに 戻すか確認メッセージが表示されます。

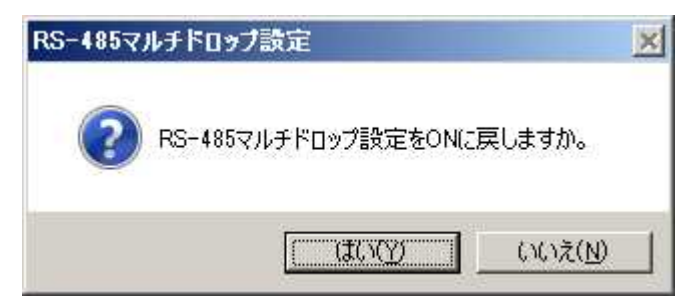

「はい」を選択するとマルチドロップ設定をONにもどしてから通信を切断します。「いいえ」を選択するとマ ルチドロップ設定を現状のまま通信を切断します。

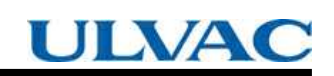

②「終了」ボタンを押してください。

| COM4<br>RS-485<br>$\overline{\phantom{a}}$<br>$\vert \nabla \vert$ | 接続               | 切断                                                           | 終了                       |               | <b>ULVAC</b>   |                |
|--------------------------------------------------------------------|------------------|--------------------------------------------------------------|--------------------------|---------------|----------------|----------------|
| 保存フォルダ: C*ULVAC*UTMTool                                            |                  |                                                              |                          |               |                |                |
| ポンプステータス 異常履歴                                                      |                  |                                                              |                          |               |                |                |
|                                                                    | 再取得              | ※ONLINE(はRS-232C/485操作モードです。<br>OFFLINEはREMOTEまたはLOCALモードです。 |                          |               |                |                |
| 操作モード                                                              | Local            | ONLINE                                                       |                          |               | <b>OFFLINE</b> |                |
| 機種識別番号                                                             | UTM300B          |                                                              |                          |               |                |                |
| 運転時間                                                               | $\mathbf{1}$     |                                                              |                          |               |                |                |
| メンテナンスコール時間                                                        | $\vert$ 1        | クリア                                                          |                          |               |                |                |
| メンテナンスコール時間設定                                                      |                  | I۱                                                           | $\equiv$                 |               | 設定             | クリア            |
| 起動回数                                                               |                  |                                                              |                          |               |                |                |
| 回転数可変設定                                                            | 低速回転数モード         | 低速回転数モード                                                     | $\vert \cdot \vert$      |               | 設定             |                |
| 低速回転数設定(0.1%単位)                                                    | 25.0             | 25.0                                                         | $\equiv$                 |               | 設定             |                |
| RY1(リレー出力1)設定                                                      | DI1がOFFの時、RY1がON | DI1がOFFの時、RY1がON                                             | $\blacktriangledown$     |               | 設定             |                |
| RY2(リレー出力2)設定                                                      | DI2がOFFの時、RY2がON | DI2がOFFの時、RY2がON                                             | $\blacktriangledown$     |               | 設定             |                |
| DO1 設定                                                             | ALARM発生でON       | ALARM発生でON                                                   | $\overline{\phantom{a}}$ | 全設定           | 設定             |                |
| DO2 設定                                                             | ALARM発生でON       | ALARM発生でON                                                   | $\overline{\phantom{a}}$ |               | 設定             | 初期設定           |
| アナログ出力設定                                                           | モータ電流(0~15A)     | モータ雷流(0~15A)                                                 | $\overline{\phantom{a}}$ |               | 設定             |                |
| 起動時間超過設定                                                           | 300              | 300                                                          | 亖                        |               | 設定             |                |
| 消費電力設定                                                             | 25               | 25                                                           | $\equiv$                 |               | 設定             |                |
| Normal 出力回転数                                                       | 50               | 50.0                                                         | 곧                        |               | 設定             |                |
| ベンティングバルブ動作時間設定                                                    | 1                | 1                                                            | 畺                        |               | 設定             |                |
| RS-485ネットワークID                                                     | $\overline{1}$   | I1                                                           | 골                        |               | 設定             |                |
| RS-485マルチドロップ設定                                                    | OFF              | OFF                                                          | $\blacksquare$           | RS-485<br>全設定 | 設定             | RS-485<br>初期設定 |
| RS-485終端抵抗ON/OFF                                                   | ON               | ON                                                           | $\vert \textbf{v} \vert$ |               | 設定             |                |

UTMTool画面が消え、アプリが終了します。

3.4 表示言語変更方法

①ULVACロゴをクリックしてください。

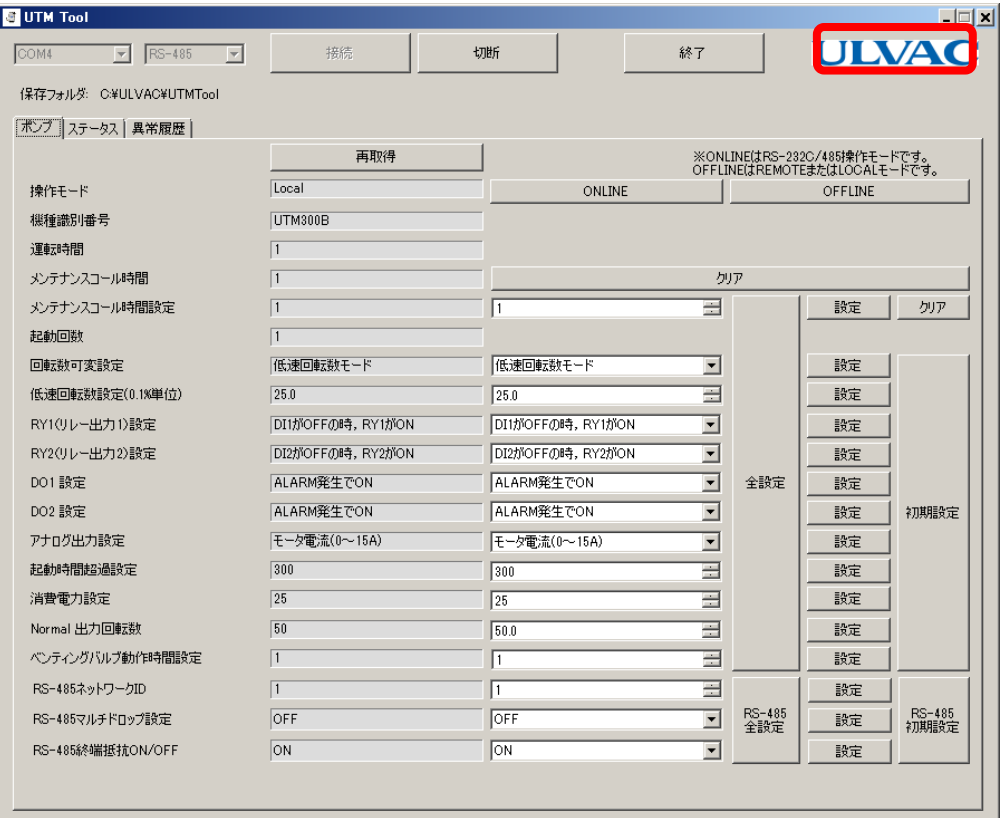

### ②UTMToolのバージョン情報が表示されます。

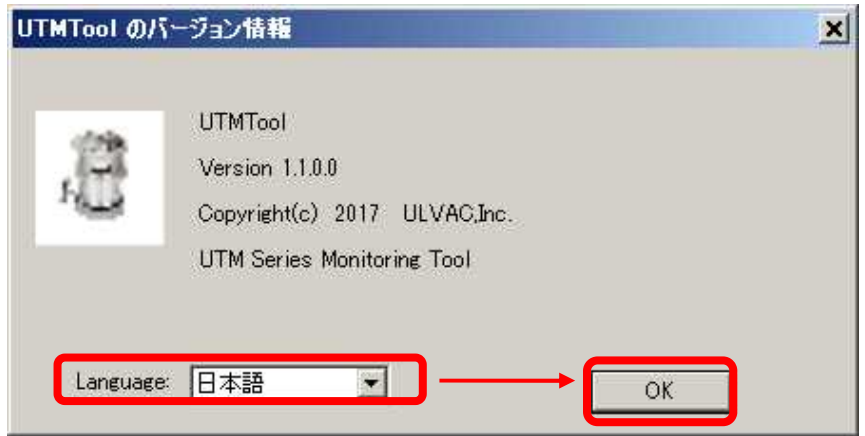

表示したい言語をドロップダウンリストから選択し、「OK」ボタンを押してください。 アプリケーションの画面が指定した言語の表示に変更されます。

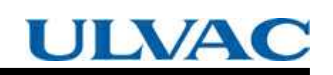

### 4.画面

4.1 メイン画面

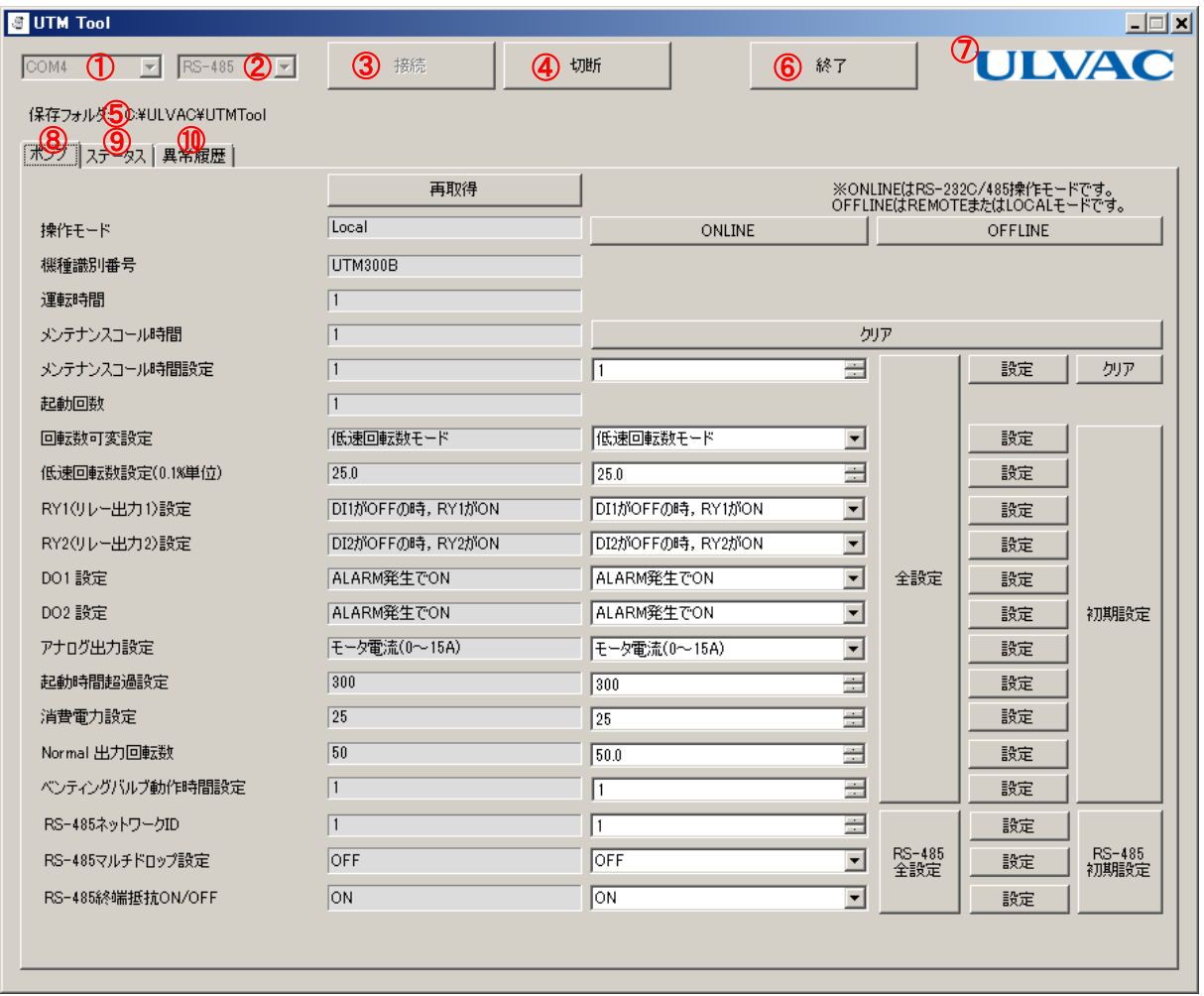

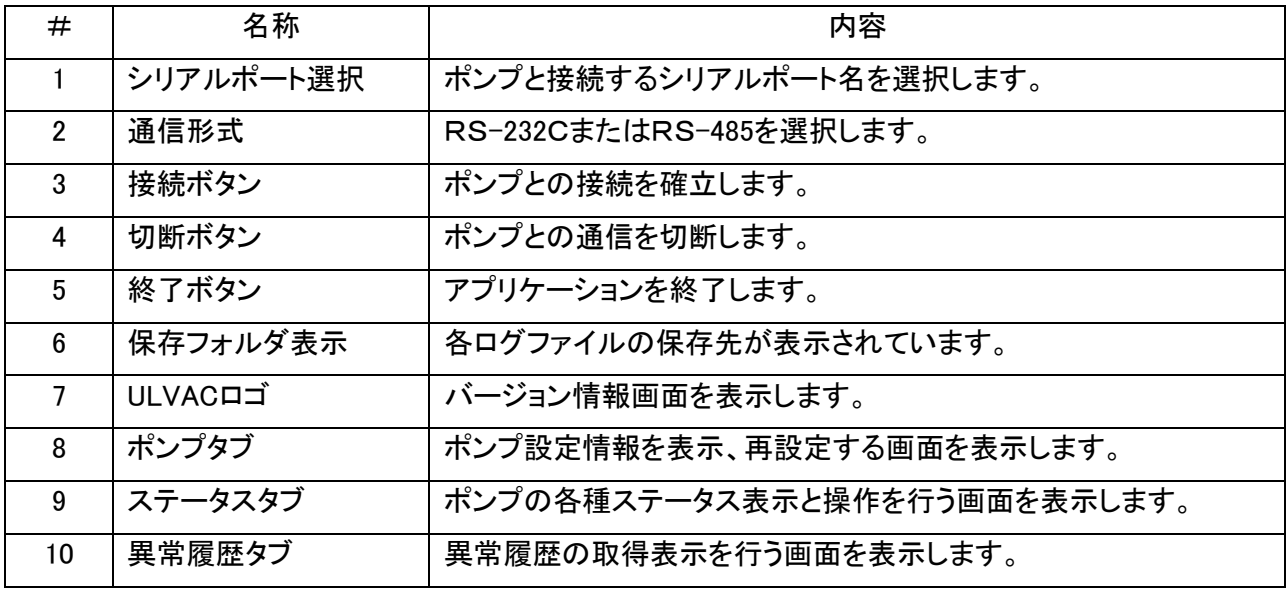

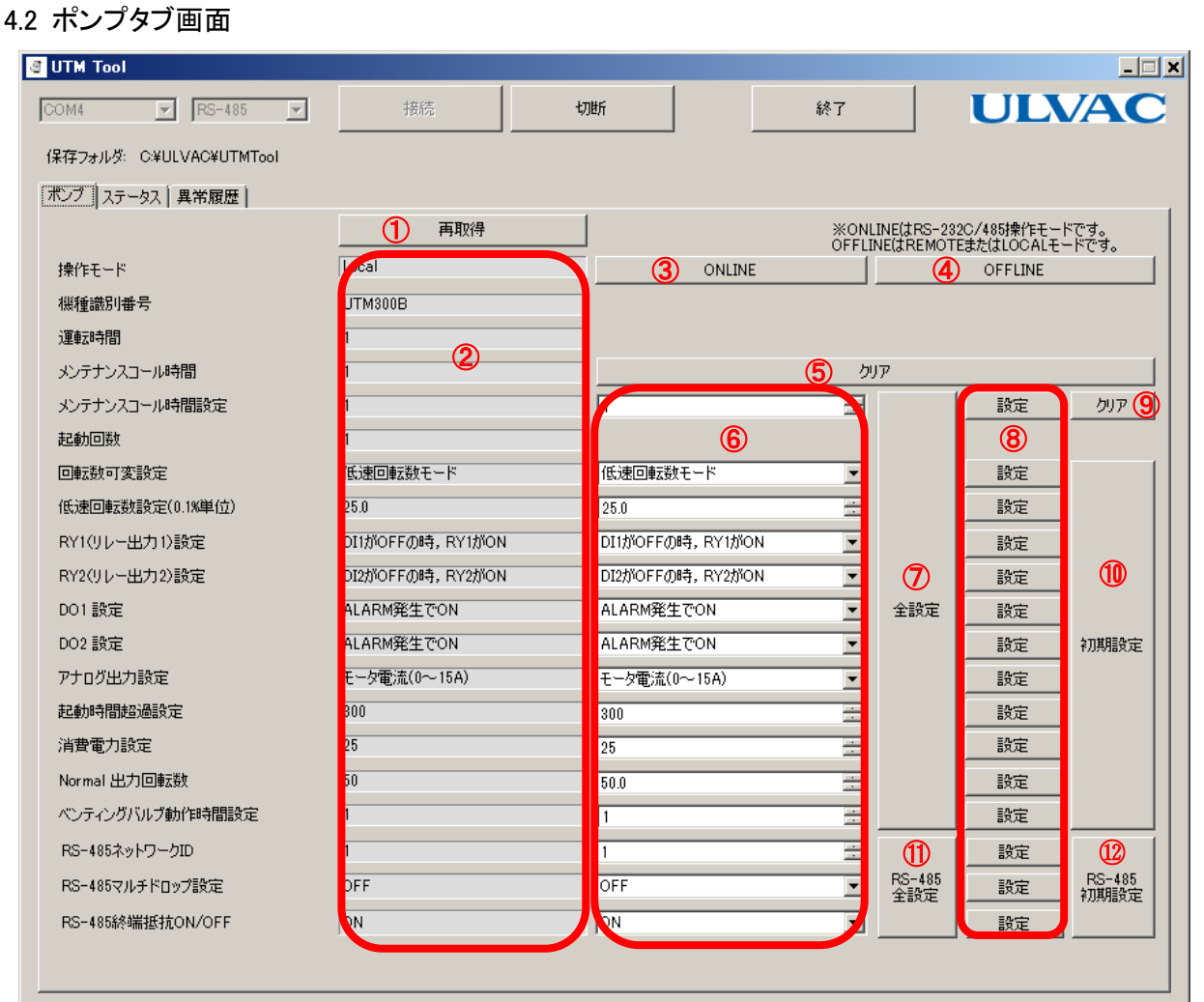

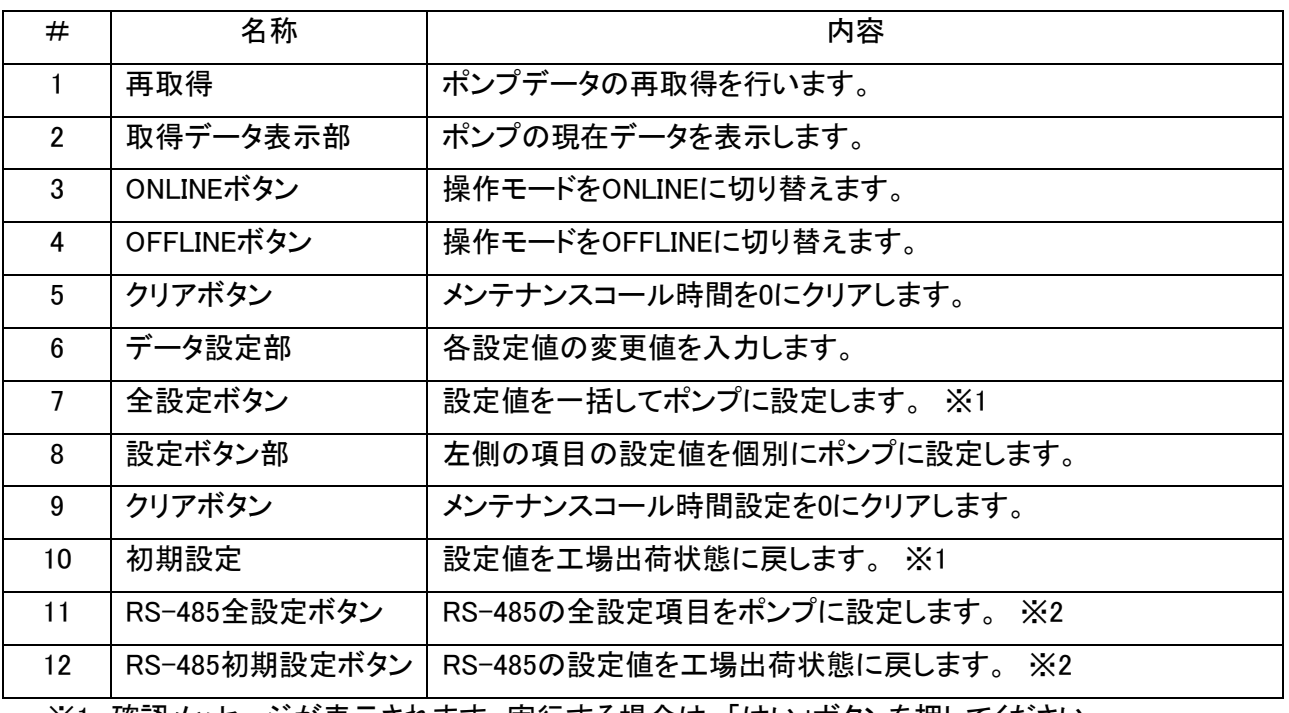

※1 確認メッセージが表示されます。実行する場合は、「はい」ボタンを押してください。

※2 通信形式をRS-485に設定して接続した場合のみ表示されます。

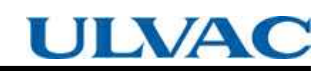

4.2.1 ONLINEボタン操作について

操作モードがLocalの時は、RS-232C/RS-485操作を行うモードに移行できません。Localモードの時に ONLINEボタン操作を行うと以下の警告画面が表示されます。

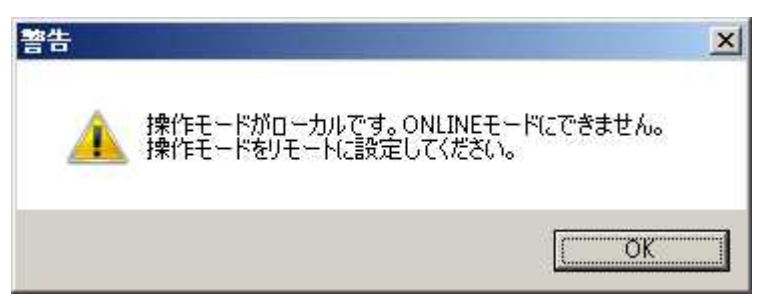

RS-232C/RS-485操作を行う場合は、本体設定をRemoteモードに設定してください。

4.2.2 RS-485マルチドロップ設定について

RS-485マルチドロップ設定をONに設定するとその後の通信が正常にできなくなります。このためRS-485マル チドロップ設定をONに設定する場合は、以下の確認メッセージが表示されます。

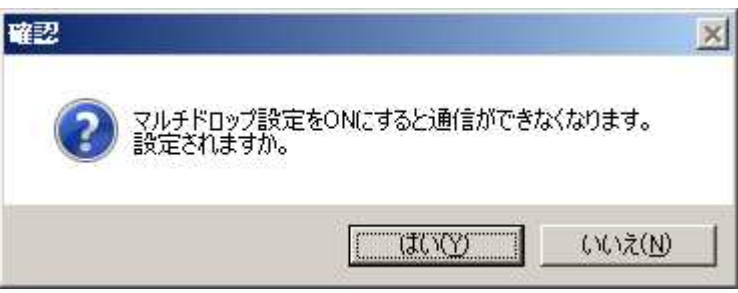

「はい」を選択した場合、RS-485マルチドロップ設定をONに変更します。変更以降本ソフトウェアでの通信が できなくなる可能性がありますので注意してください。「いいえ」を選択すると設定変更は行いません。

4.3 ステータスタブ画面

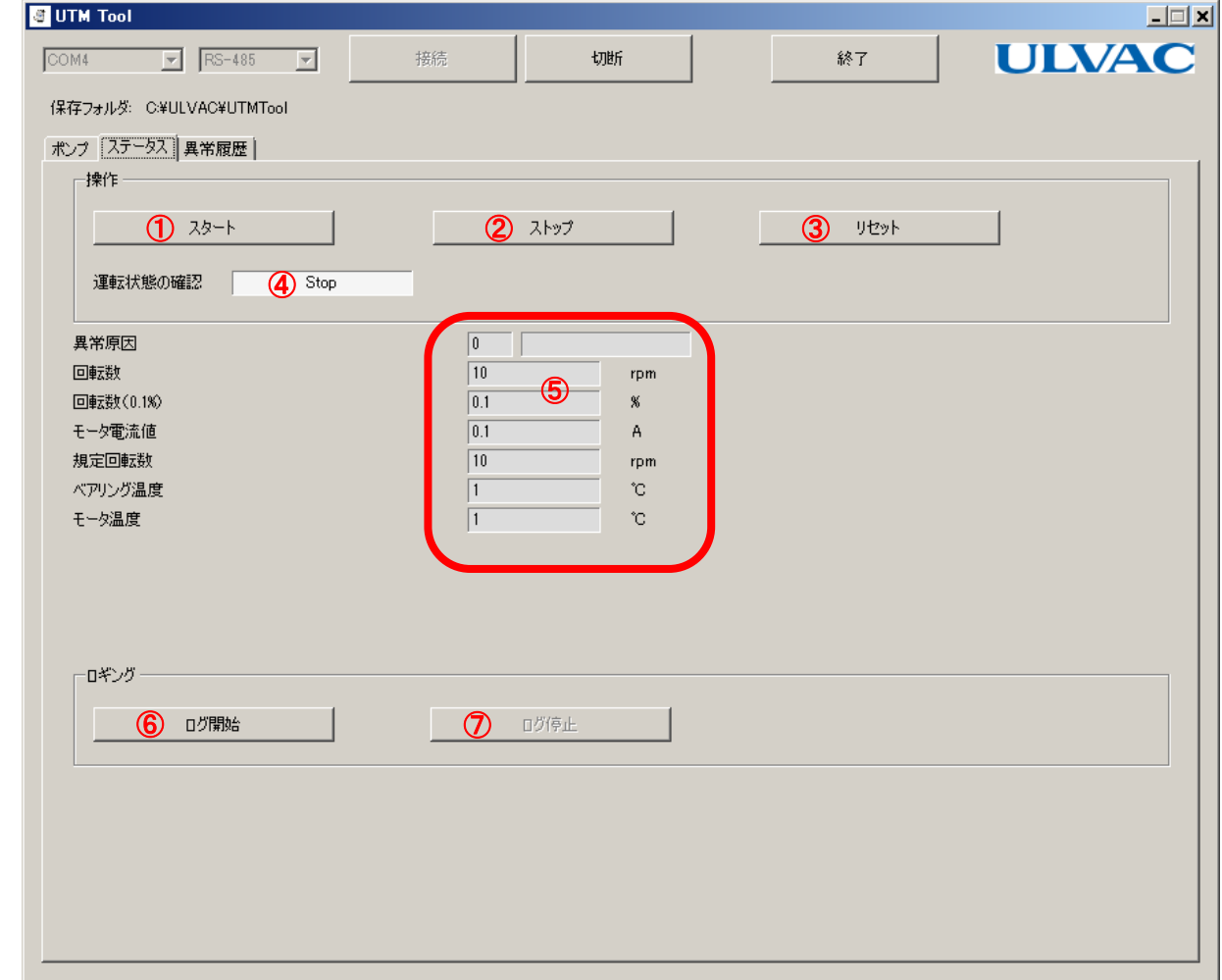

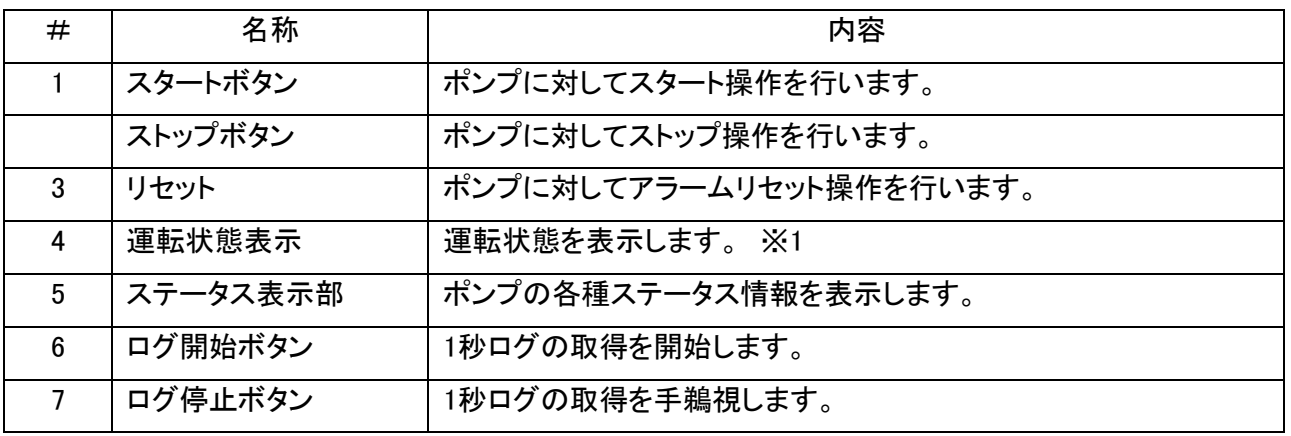

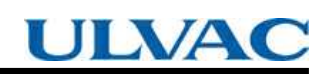

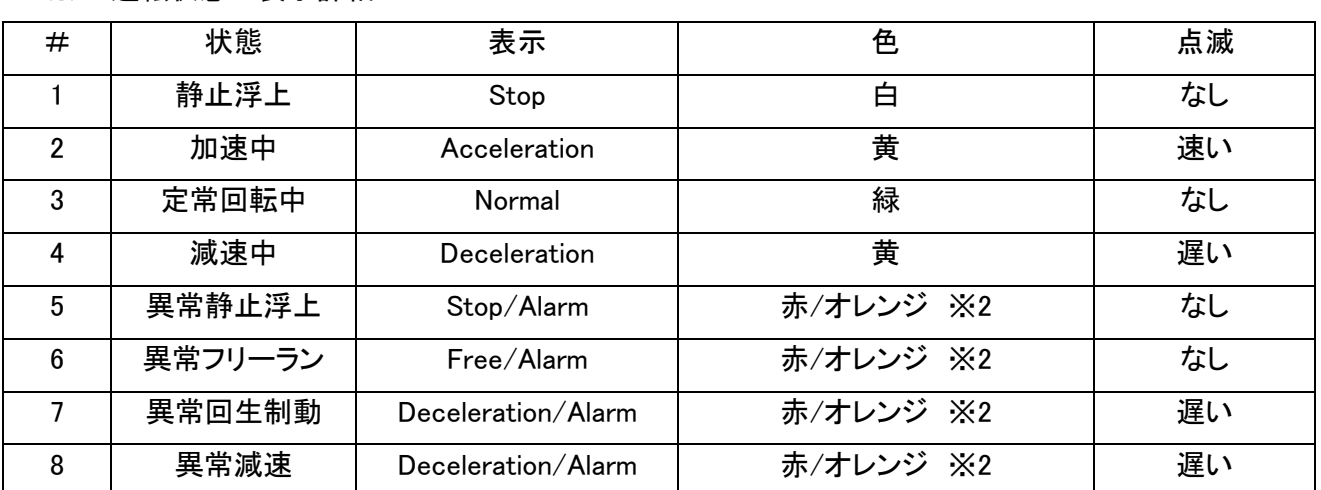

※1.運転状態の表示詳細

※2 表示色は、異常レベルにより変わります。アラームレベル時は、赤となり、ワーニングレベル時は、オレンジ になります。

4.3.1 操作ボタンについて

スタート、ストップ、リセットの各操作ボタンは、OFFLINEモードでは使用できません。本体設定が、OFFLINEモ ードの時は、下記の確認メッセージが表示されます。「はい」を押すとONLINEモードに移行し、要求した操作 が実行されます。

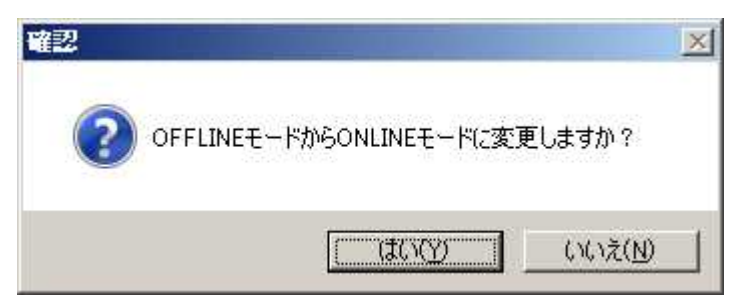

各操作ボタン実行時で無効応答が返信されたとき、下記のメッセージが表示されます。

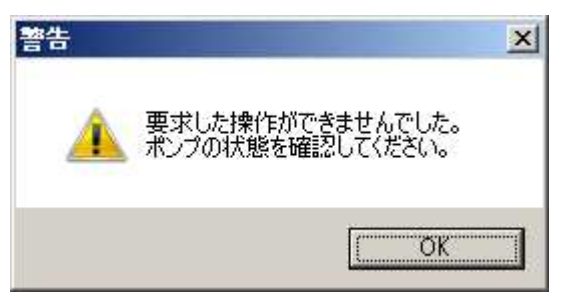

停止時のストップ操作や正常時のリセット操作が無効操作に当たります。

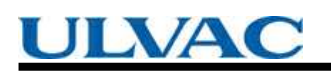

本体設定がLocalの時に各操作ボタンを押すと、下記警告メッセージが表示されます。

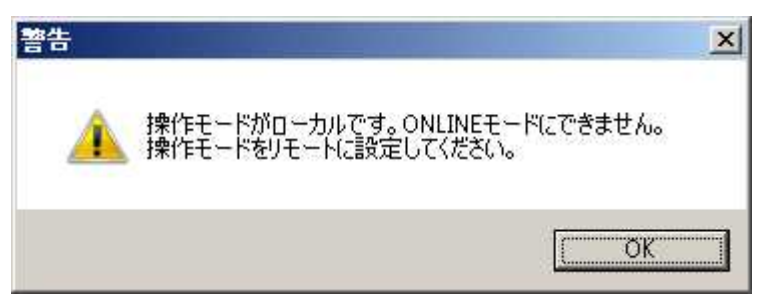

各操作を行う場合は、本体設定をRemoteモードに設定してください。

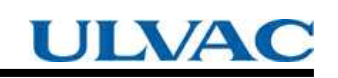

#### 4.4 異様履歴タブ画面

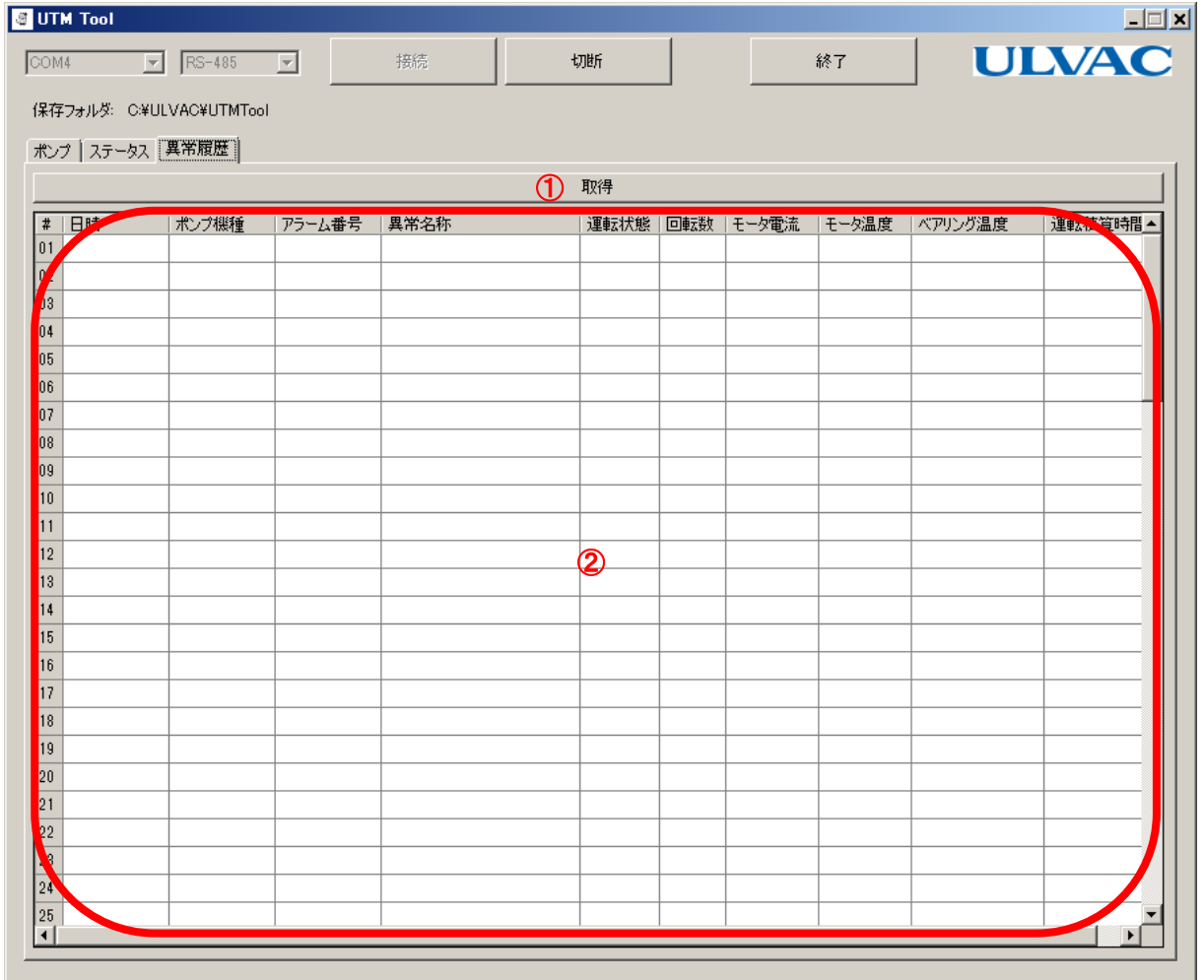

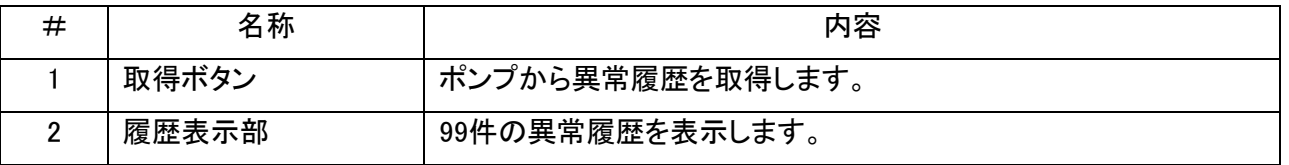

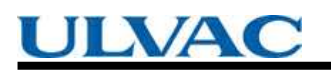

### 4.5 バージョン情報画面

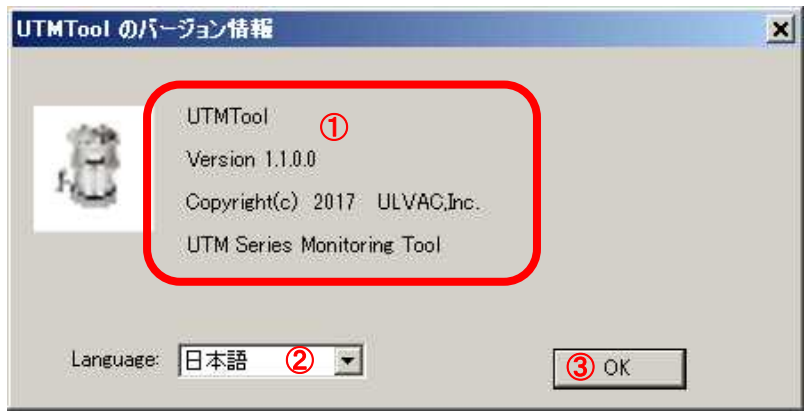

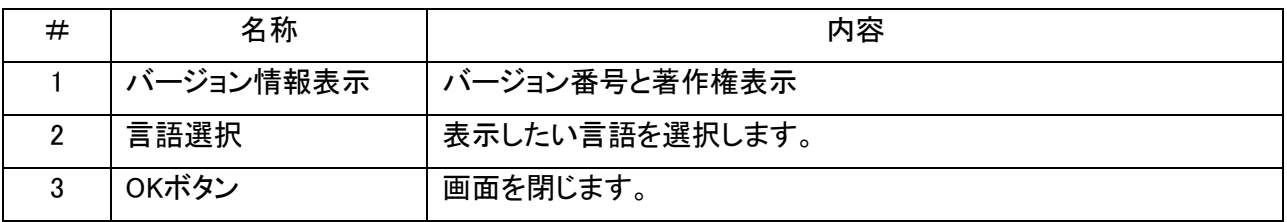

5.ログファイル

5.1 ポンプログ 接続時とポンプタブ画面の再取得時に作成されます。 PumpLog\_YYMMDDHHmm.csv YYMMDDHHmmは、西暦の下2桁、月、日、時、分を各2桁表記したものです。 2017年9月8日7時6分の場合、 PumpLog\_1709080706.csv となります。

5.2 ステータスログ

ステータスタブ画面のログ開始時に作成されます。

1秒間隔でステータスをファイルに書き込みます。ファイルは、1日ごとに更新されます。

StatusLog\_YYMMDDHHmm.csv

YYMMDDHHmmは、西暦の下2桁、月、日、時、分を各2桁表記したものです。

2017年9月8日7時6分の場合、

StatusLog\_1709080706.csv

となります。

5.3 異常履歴ログ

異常履歴タブ画面の取得時に作成されます。

AlarmLog\_YYMMDDHHmm.csv

YYMMDDHHmmは、西暦の下2桁、月、日、時、分を各2桁表記したものです。

2017年9月8日7時6分の場合、

AlarmLog\_1709080706.csv

となります。

各種ログの表示時刻はグリニッジ標準時(GMT)で表示しています。ログの表示時刻+9時間で日本時 刻になります。

6.トラブルシューティング

6.1 通信エラー

ポンプとの通信ができなくなった場合、「~Communication Error.」というメッセージが表示されます。

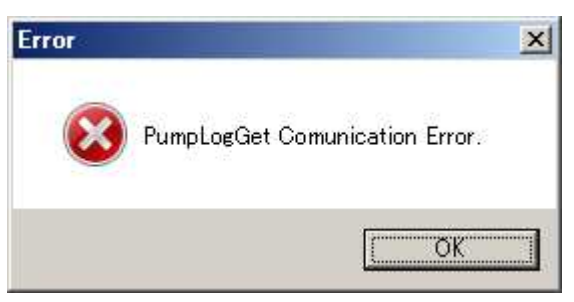

ポンプとの接続ケーブル、パソコンのシリアルポートに異常がないか確認してください。

6.2 保存フォルダエラー

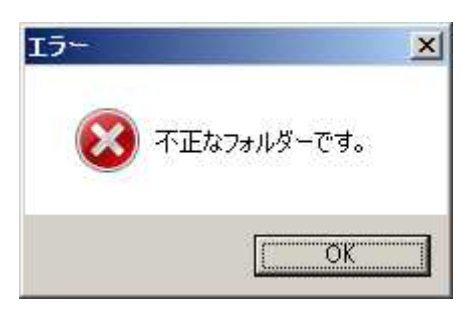

設定した保存フォルダがパソコンのハードディスクに存在するか確認してください。 存在しない場合は、一度切断して、正しいフォルダに設定しなおしてください。

6.3 接続エラー

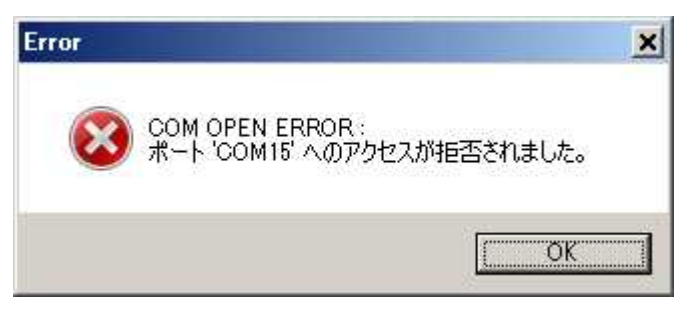

指定した通信ポートが本ソフトウェアから使用できない場合、表示されます。指定ポートが間違っていないか、 また、他の用途に使用されていないか確認してください。

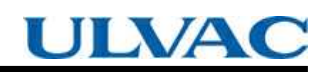

No Text